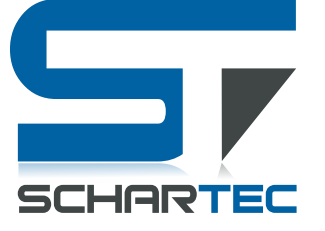

## **DEUTSCH**

**Schartec WIFI Cube Innenkamera IK1**

**WiFi: 802.11b/g/n/ , (2,4 Ghz) Videoqualität: 2MP, 1080p Full HD, 15 FPS Stromzufuhr: DC 5V/1A Arbeitstemperatur: -10°C bis +60°C Artikelnummer: ST181000 Modellnummer: K258**

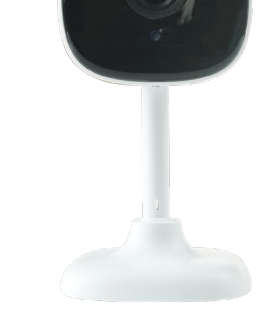

- Stellen Sie sicher, dass Sie sich in einem WLAN Netzwerk mit 2,4 Ghz befinden, Bluetooth und der Standort aktiviert ist.
- Um Videomaterial zu speichern, benötigen Sie eine Speicherkarte (Max. 128 GB). Diese ist NICHT im Lieferumfang enthalten.
- Schützen Sie die Kamera vor Witterung wie Regen, Schnee, Sonneneinstrahlung oder auch Staub, ansonsten kann die Funktion der Kamera beeinträchtigt werden.

### **Überwachungskamera zu Ihrer App hinzufügen (Schritt für Schritt)**

1. Schließen Sie die Überwachungskamera an den Strom an (DC 5V/1A)

**Die Kamera wird nach kurzer Zeit einen Ton "Camera start" von sich geben. Anschließend sollte ein "Please config Network" zu hören sein. Sollte das bei Ihnen nicht der Fall sein, drücken und halten Sie die Resett-Taste, auf der Rückseite der Kamera, solange gedrückt, bis diese ein Piepton von sich gibt. Trennen Sie dann die Stromzufuhr, warten Sie 10 Sekunden und stecken die Kamera wieder am Strom an.**

- 2. Öffnen Sie die "SCHARTEC SMART" App auf Ihrem Smartphone oder Tablet.
- 3. Klicken Sie in der oberen rechten Ecke auf das "+" und anschließend auf "Gerät hinzufügen"
- 4. Navigieren Sie in dem linken Menü auf "Kamera&Sperre" und klicken sie anschließend auf "Sicherheitskamera (WiFi)
- 5. Bestätigen Sie, dass eine Anzeige schnell blink/ein Ton zu hören ist, und klicken Sie dann auf "Weiter".
- 6. Geben Sie nun Ihre WLAN Informationen und drücken Sie anschließend auf "Weiter"
- 7. Scannen Sie jetzt, den auf Ihrem Smartphone/Tablet erscheinenden QR-Code mit Ihrer Sicherheitskamera.
- **Die Kamera wird einen kurzen Piepston von sich geben, wenn dieser Schritt funktioniert hat.**
- 8. Warten Sie nun, bis die Überwachungskamera sich mit Ihrem WLAN-Netzwerk verbunden hat.

**Sobald sich Ihre Kamera mit dem WLAN verbunden hat, wird die Kamera erneut einen Ton "Camera Online" von sich geben. Sobald dieser ertönt ist, ist Ihre Überwachungskamera eingerichtet und Einsatzbereit**

#### **HINWEIS:**

**Die Kamera ist als Standkamera oder für eine Montage an der Decke gedacht. Sollten Sie sich dazu entscheiden, die Kamera an Ihrer Decke zu montieren, verwenden Sie hierzu die mitgelieferten Schrauben. Ebenfall müssen Sie in den Grundeinstellung der Kamera die Bildrichtung ändern. Gehen Sie hier wie folgt vor:**

### **Bildrichtung ändern (Schritt für Schritt)**

- 1. Begeben Sie sich in die Überwachungsansicht der Kamera, so dass Sie sehen, was die Kamera sieht.
- 2. Klicken Sie anschließend in der oberen rechten Ecke auf die 3 Punkte.

#### **Sie werden nun in die Einstellungen der Kamera geleitet.**

3. Navigieren sie jetzt zu dem Reiter "Einstellung der Grundfunktionen" und klicken Sie dort drauf. 4. Aktivieren Sie die "Bild-Flip" Funktion.

**Wenn Sie diese Einstellung festgelegt haben, ist die Bildrichtung erfolgreich geändert worden.**

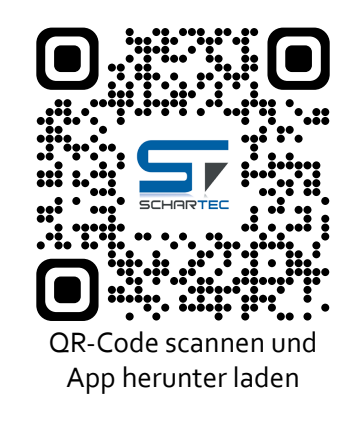

**Spezifikationen**

Bild Sensor Sensorart 1/2.7" CMOS

Linse Linsenart Hochauflösend

Video Video Codierung H.264 Bilder pro Sekunde

Netzwerk WLAN 802.11b/g/n

Verbindung WLAN Einstellung SmartConfig

LED **Bestätigungsleuchte** Blau Bewegungsmelder Bewegungsmelder 5 Meter Stromanschluss DC 5V/1A Speicher Micro Speicherkarte Max. 128 GB

Nachtsicht Infrarotlicht 6 Lichter

Linse 3.6mm

Sichtweite 5 Meter

Pixel 2.0 MP 1080p(1920\*1080)

Tag / Nacht Automatischer Wechsel

Auflösung 1080p(1920\*1080) Code Stream Dual Stream Audio Ein-/Ausgang Eingebautes Mikrofon/Lautsprecher Audio Komprimierung PCM

> Kabellose Sicherheit | WEP, WPA, WPA2 P2P Verbindung Unterstützt

Cloud Unterstützt(optional)

Andere Einstellung | QR-Code

 $135°$  (D)/85°(H)

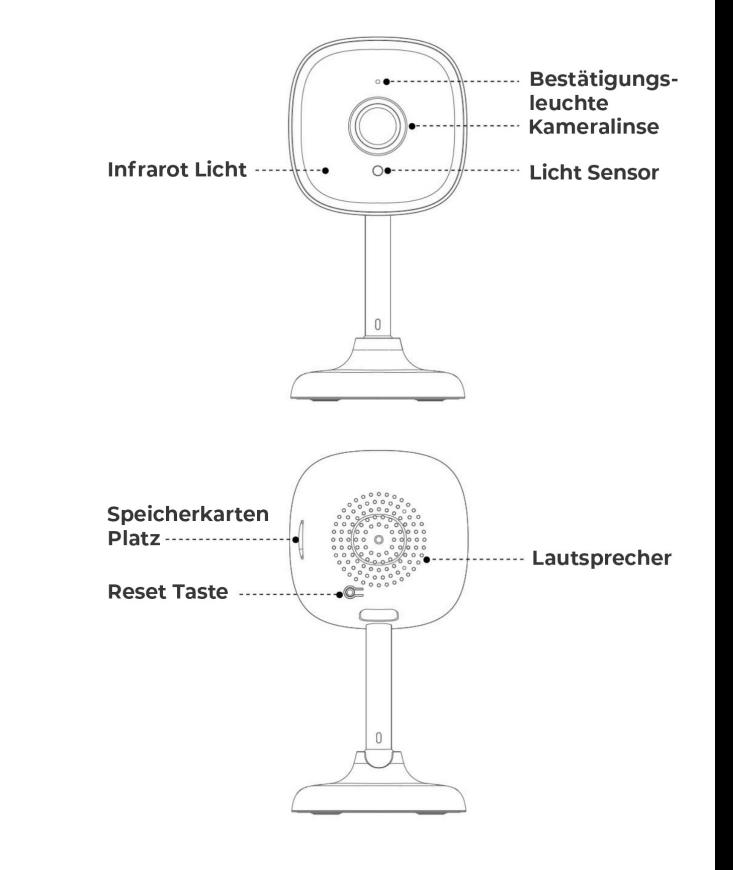

#### **Vereinfachte EU-Konformitätserklärung (CE)**

Hiermit erklärt Schartec, dass die WiFi Cube Innenkamera der Richtlinie 2014/53/EU entspricht. Der vollständige Text der EU-Konformitätserklärung ist unter der folgenden Internetadresse verfügbar: www.schartec.de

> **SCHARTEC** eine Marke der bau-shop-24 GmbH Fritz-Müller-Straße 115 73730 Esslingen Deutschland

WEEE Reg. Nr.: DE90317979

## **Überwachungskamera zu Ihrer App hinzufügen (Bild für Bild)**

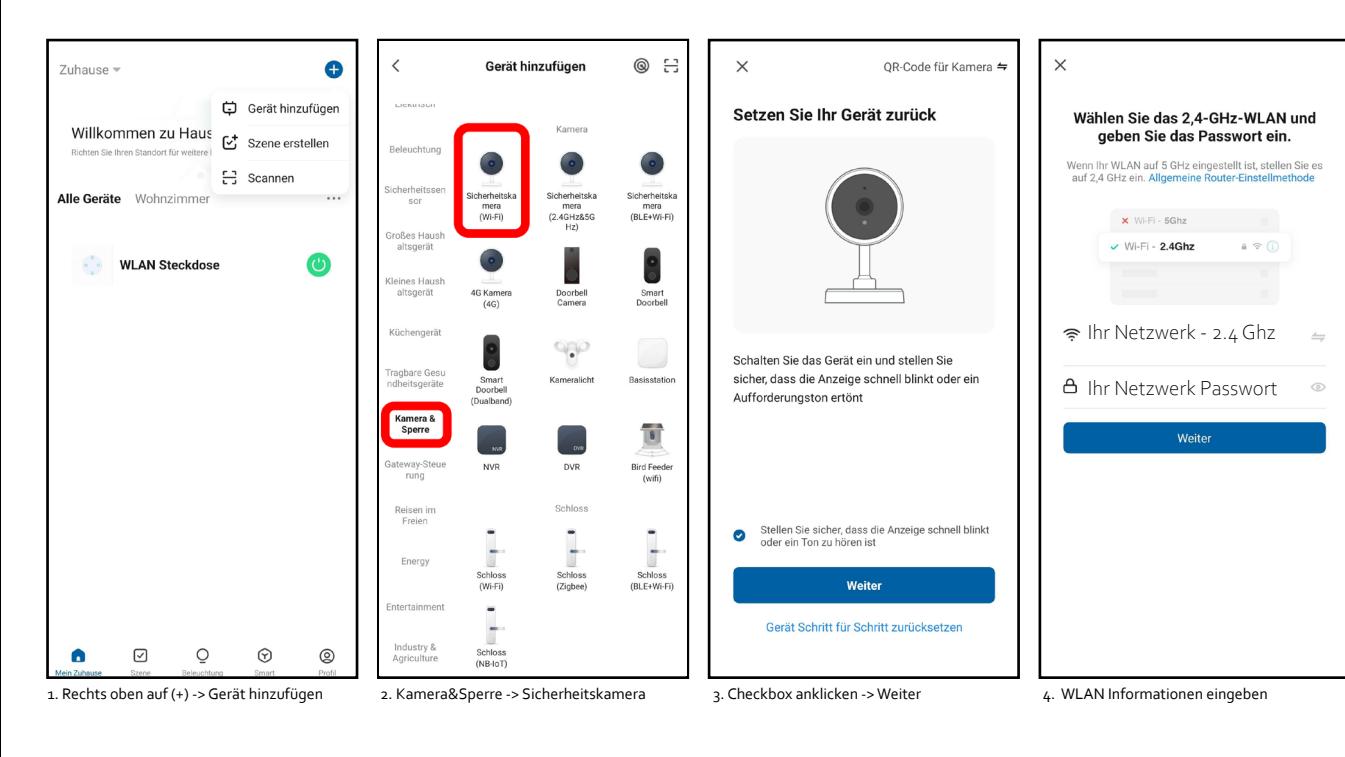

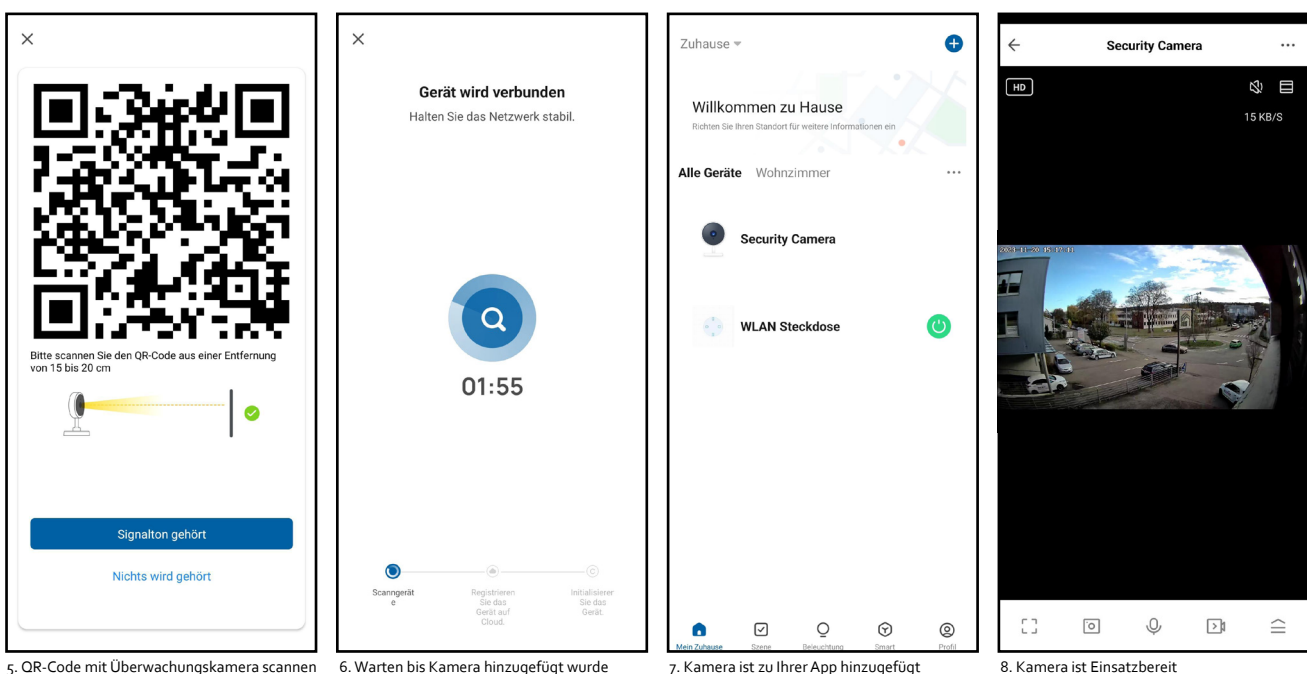

## **Bildrichtung ändern (Bild für Bild)**

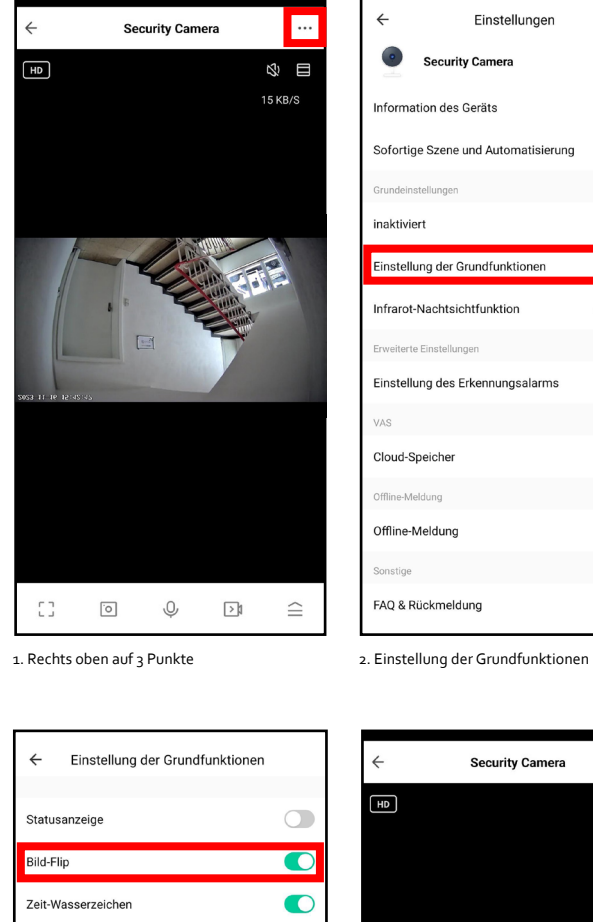

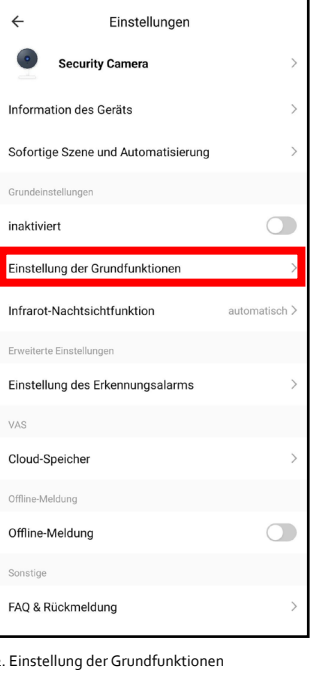

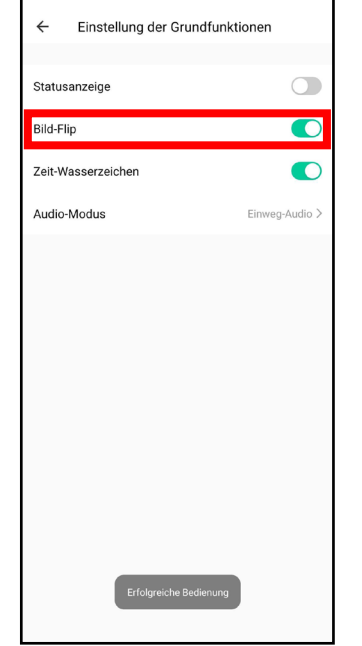

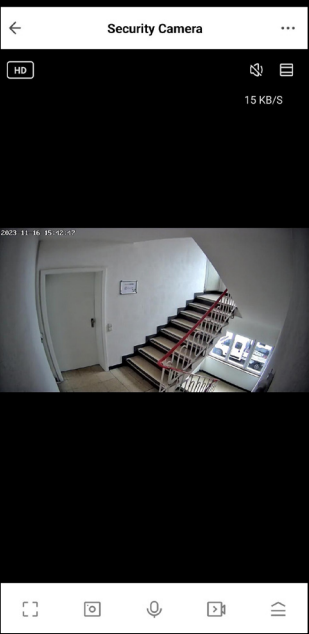

3. Bild-Flip aktivieren 1988 besteht das der A. Bildrichtung geändert

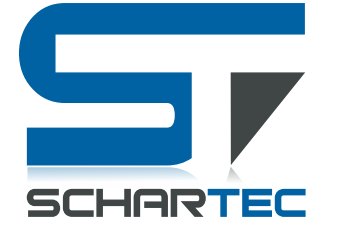

**ENGLISH Schartec WIFI Cube indoor camera IK1**

**WiFi: 802.11b/g/n/ , (2.4 Ghz) Video quality: 2MP, 1080p Full HD, 15 FPS Power supply: DC 5V/1A Operating temperature: -10°C to +60°C Part number: ST181000 Model number: K258**

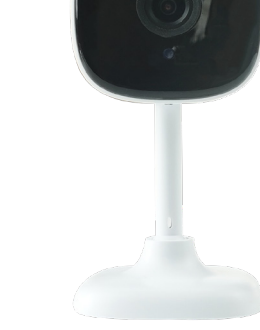

- Make sure that you are in a WLAN network with 2.4 Ghz, Bluetooth and the location is activated.
- To save video material, you need a memory card (max. 128 GB). This is NOT included in the scope of delivery. • Protect the camera from weather conditions such as rain, snow, sunlight or dust, otherwise the camera's function may be impaired.

### **Adding a surveillance camera to your app (step by step)**

1. Connect the surveillance camera to the power supply (DC 5V/1A)

**After a short time, the camera will emit a "Camera start" sound. You should then hear a "Please config Network". If this is not the case, press and hold the reset button on the back of the camera until it emits a beep. Then disconnect the power supply, wait 10 seconds and reconnect the camera to the power supply.**

- 2. Open the "SCHARTEC SMART" app on your smartphone or tablet.
- 3. Click on the "+" in the top right-hand corner and then on "Add device"
- 4. Navigate to "Camera & Lock" in the left-hand menu and then click on "Security camera (WiFi)".
- 5. Confirm that an indicator is flashing rapidly/a sound is heard and then click on "Next".
- 6. Now enter your WiFi information and then click on "Next"
- 7. Scan the QR code that appears on your smartphone/tablet with your security camera.

**The camera will emit a short beep when this step has worked.**

8. Now wait until the surveillance camera has connected to your WLAN network.

**As soon as your camera has connected to the WLAN, the camera will once again emit a "Camera Online" sound. As soon as this sounds, your surveillance camera is set up and ready for use**

#### **NOTE:**

**The camera is designed as a floor-standing camera or for mounting on the ceiling. If you decide to mount the camera on your ceiling, use the screws supplied. You must also change the image direction in the camera's basic settings. Proceed as follows:**

### **Change image direction (step by step)**

1. Switch to the camera's surveillance view so that you can see what the camera sees. 1. Click on the 3 dots in the top right-hand corner.

#### **You will now be directed to the camera settings.**

2. Now navigate to the "Basic function settings" tab and click on it.

3. Activate the "Image flip" function.

**If you have specified this setting, the picture direction has been successfully changed.**

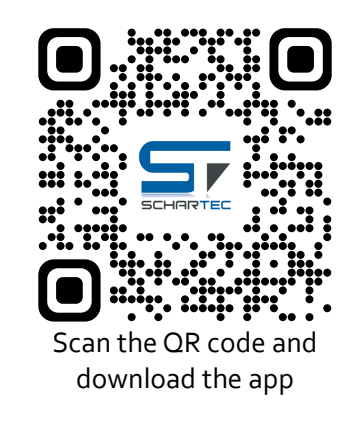

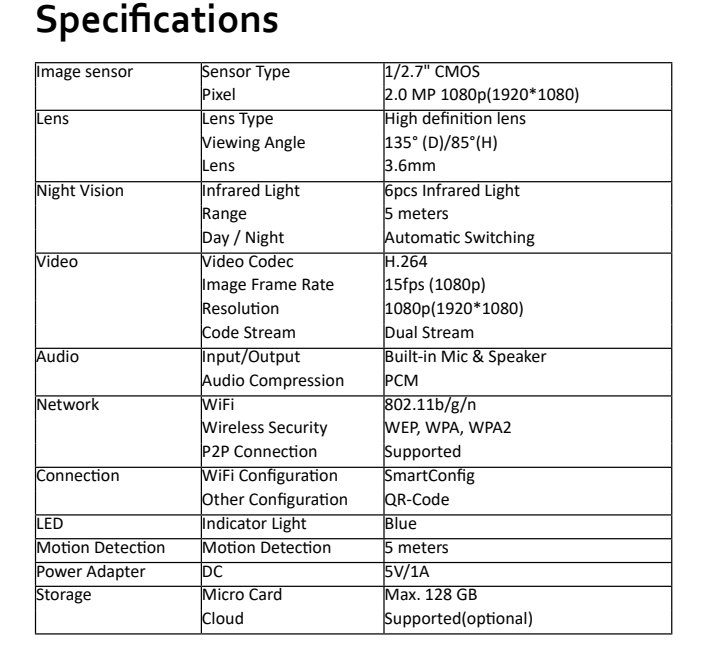

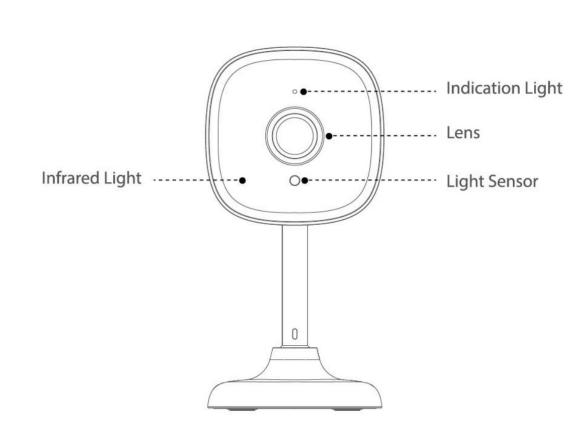

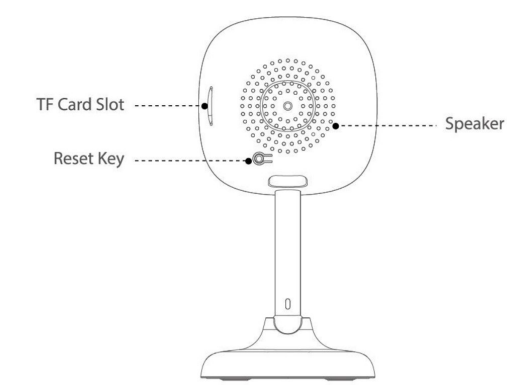

**Simplified EU Declaration of Conformity (CE)** 

**Hereby, Schartec declares that the WiFi Cube indoor camera is in compliance with Directive 2014/53/EU. The full text of the EU Declaration of Conformity is available at the following internet address www.schartec.de**

> **SCHARTEC** a brand of bau-shop-24 GmbH Fritz-Müller-Strasse 115 73730 Esslingen **Germany**

WEEE Reg. Nr.: DE90317979

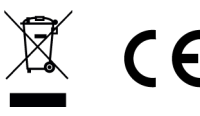

## **Add surveillance camera to your app (image by image)**

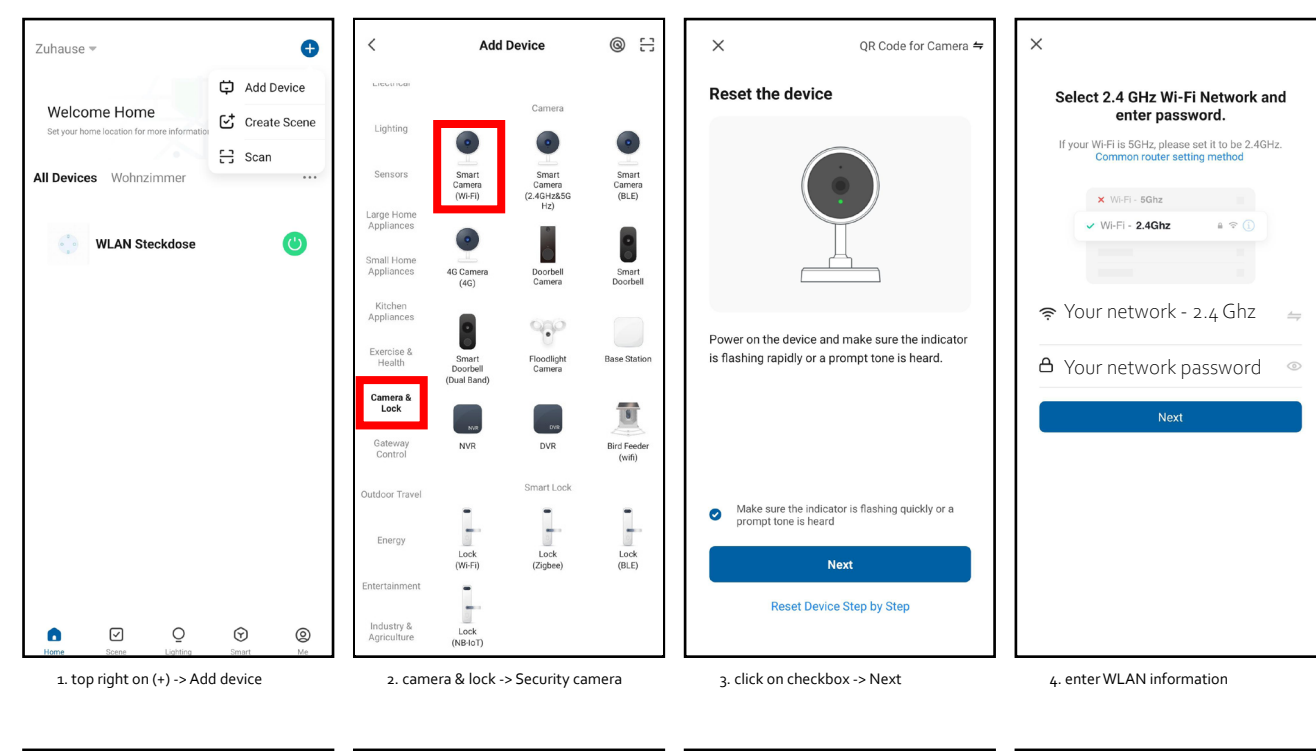

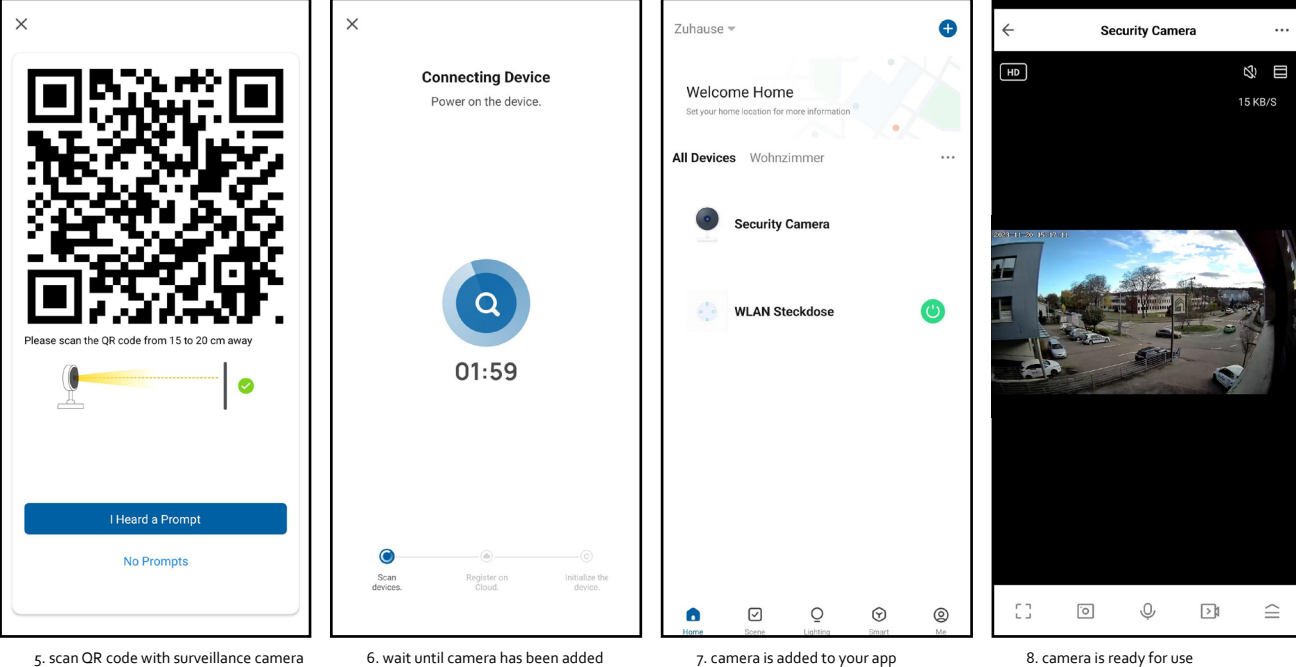

## **Change image direction (image by image)**

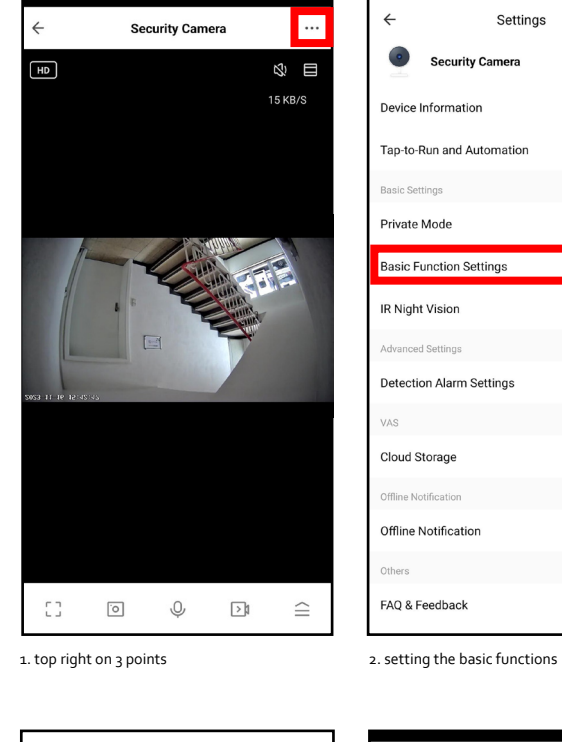

Settings **Security Camera** Device Information Tap-to-Run and Automation **Basic Settings**  $\bigcirc$ Private Mode **Basic Function Settings** IR Night Vision Auto > Advanced Settings **Detection Alarm Settings VAS** Cloud Storage Offline Notification  $\bigcirc$ Offline Notification Others FAQ & Feedback

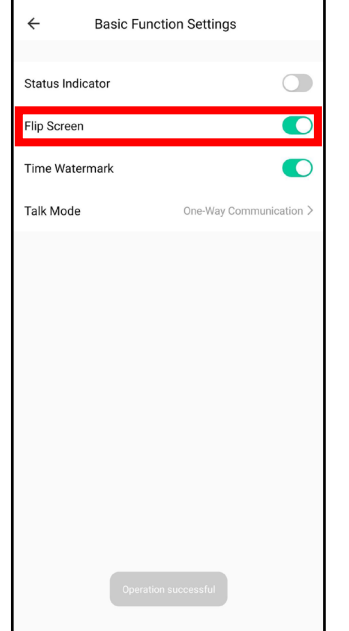

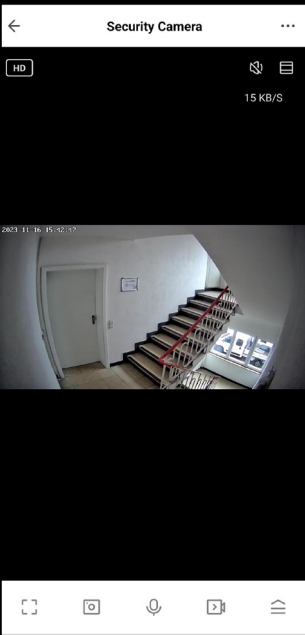

3. activate image flip  $\begin{array}{ccc} 4. & c & c \\ 4. & c & c \end{array}$ 

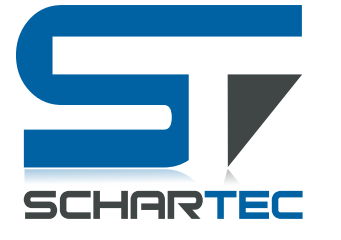

# **FRANÇAIS Caméra d'intérieur Schartec WIFI Cube IK1**

**WiFi : 802.11b/g/n/ , (2,4 Ghz) Qualité vidéo : 2MP, 1080p Full HD, 15 FPS Alimentation électrique : DC 5V/1A Température de travail : -10°C à +60°C Référence : ST181000 Numéro de modèle : K258**

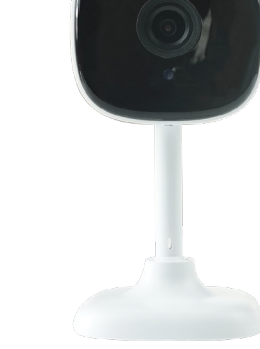

- Assurez-vous que vous êtes sur un réseau WLAN à 2,4 Ghz, que le Bluetooth et la localisation sont activés. • Pour enregistrer des vidéos, vous avez besoin d'une carte mémoire (max. 128 Go). Celle-ci n'est PAS incluse dans la livraison.
- Protégez la caméra des intempéries comme la pluie, la neige, les rayons du soleil ou même la poussière, sinon le fonctionnement de la caméra peut être altéré.

### **Ajouter une caméra de surveillance à votre application (étape par étape)**

1. Branchez la caméra de surveillance sur le courant (DC 5V/1A)

**Après quelques instants, la caméra émettra un son "Camera start". Ensuite, vous devriez entendre un "Please config Network". Si ce n'est pas le cas, appuyez sur le bouton de réinitialisation situé à l'arrière de la caméra et maintenez-le enfoncé jusqu'à ce qu'elle émette un bip. Débranchez ensuite l'alimentation électrique, attendez 10 secondes et rebranchez la caméra.**

- 2. Ouvrez l'application "SCHARTEC SMART" sur votre smartphone ou votre tablette.
- 3. Cliquez sur le "+" dans le coin supérieur droit et ensuite sur "Ajouter un appareil".
- 4. Dans le menu de gauche, cliquez sur "Caméra&Verrouillage", puis sur "Caméra de sécurité (WiFi)". 5. Confirmez qu'un écran clignote rapidement/qu'un son est émis, puis cliquez sur "Suivant".
- 6. Indiquez maintenant vos informations WLAN et appuyez ensuite sur "Suivant".
- 7. Scannez maintenant le code QR qui apparaît sur votre smartphone/tablette avec votre caméra de sécurité.

#### **La caméra émettra un bref bip si cette étape a fonctionné.**

8. Attendez maintenant que la caméra de surveillance se connecte à votre réseau WLAN.

**Une fois que votre caméra s'est connectée au réseau sans fil, elle émettra de nouveau le son "Camera Online". Dès que ce signal est émis, votre caméra de surveillance est configurée et prête à être utilisée.**

#### **REMARQUE :**

**La caméra est conçue comme une caméra sur pied ou pour être montée au plafond. Si vous décidez de monter la caméra au plafond, utilisez les vis fournies. Vous devez également modifier la direction de l'image dans les paramètres de base de la caméra. Procédez comme suit :**

## **Modifier le sens de l'image (étape par étape)**

1. Passez à la vue de surveillance de la caméra de manière à voir ce que la caméra voit.

2. Cliquez ensuite sur les 3 points dans le coin supérieur droit.

**Vous êtes maintenant dirigé vers les paramètres de l'appareil photo.**

3. Naviguez maintenant vers l'onglet "Réglage des fonctions de base" et cliquez dessus. 4. Activez la fonction "Image flip".

**Si vous avez défini ce paramètre, la direction de l'image a été modifiée avec succès.**

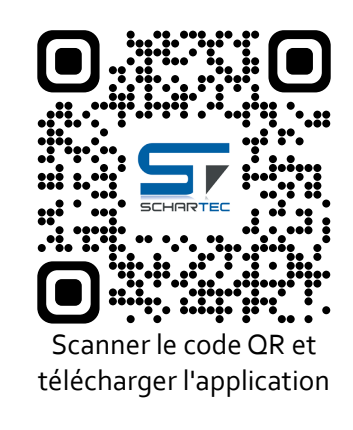

## **Spezifikationen**

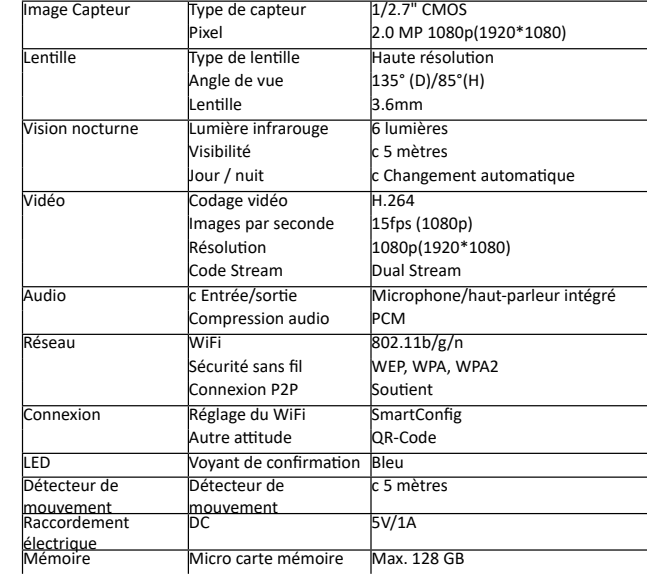

## Lumière infrarougec

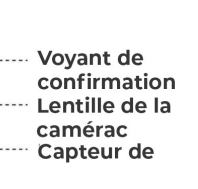

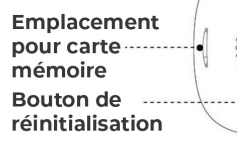

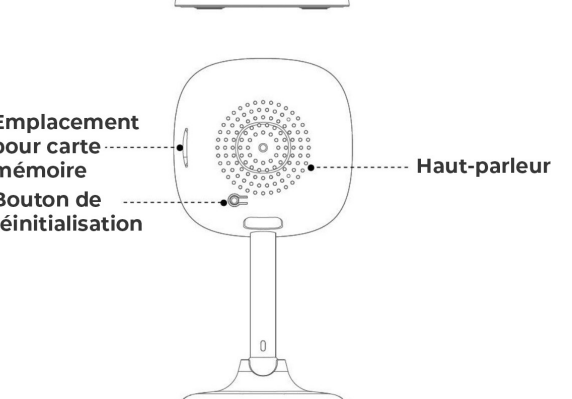

 $\Omega$ 

#### **Déclaration de conformité simplifiée de l'UE (CE)**

Par la présente, Schartec déclare que la caméra intérieure WiFi Cube est conforme à la directive 2014/53/UE. Le texte complet de la déclaration de conformité UE est disponible à l'adresse Internet suivante : www.schartec.de

> **SCHARTEC** une marque de bau-shop-24 GmbH Fritz-Müller-Strasse 115 73730 Esslingen Allemagne

WEEE Reg. Nr.: DE90317979

## **Ajouter une caméra de surveillance à votre application (image par image)**

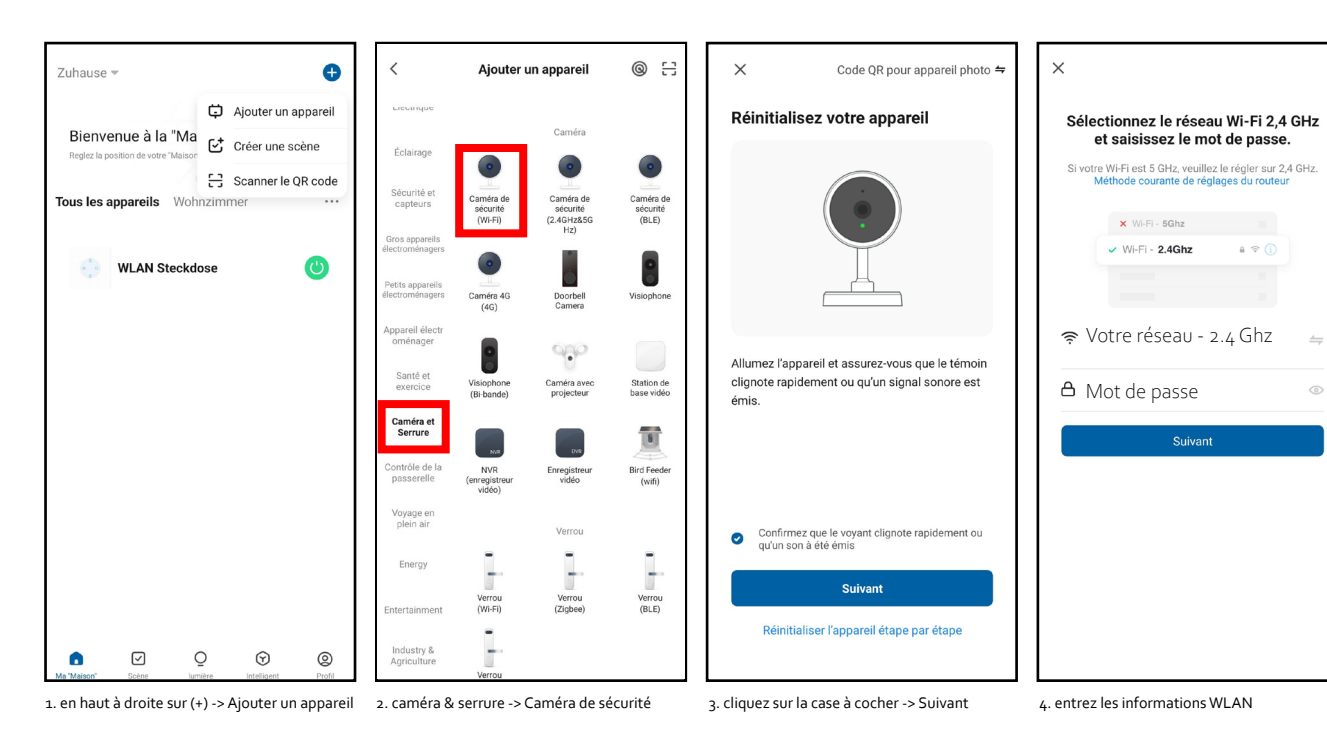

 $\times$  $\times$  $\bullet$ Zuhause = **Security Camera**  $\angle$  $\boxed{H}$ Connexion de l'appareil en cours Bienvenue à la "Maison" Allumez l'appareil. Tous les appareils Wohnzimmer Security Camera  $\mathbf C$ **WLAN Steckdose** Veuillez scanner le code OR à une distance de 15 à 20 01:56  $\bullet$ J'ai entendu le bip Pas de résultat Initialisez<br>Tappareil. nregistri<br>'apparei<br>cloud  $\begin{smallmatrix} 0 & 1 \\ 1 & 1 \end{smallmatrix}$  $\boxed{\circ}$  $\mathbb Q$  $\hfill\ensuremath{\mathop{\boxtimes}\limits^{\mathrm{}}}\hfill$ n  $\overline{Q}$  $\odot$  $@$ 

# **Modifier la direction de l'image (image par image)**

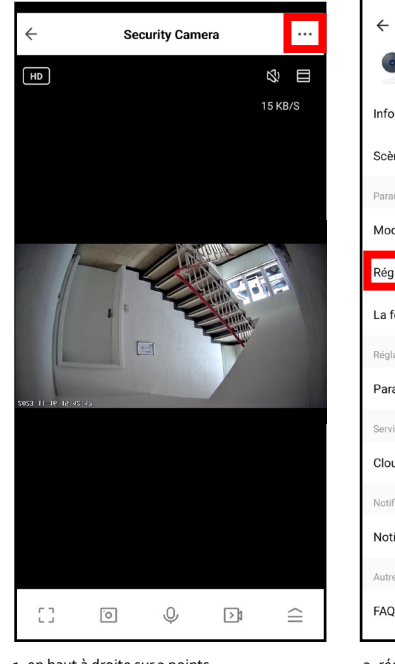

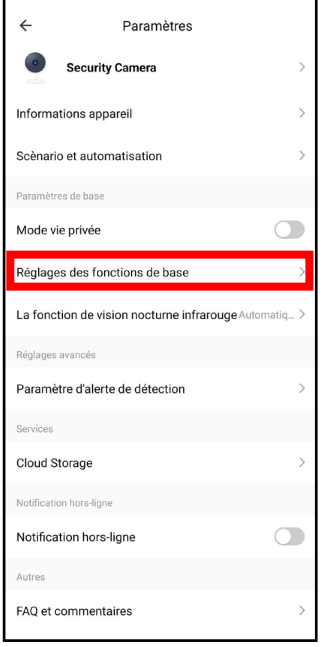

1. en haut à droite sur 3 points 2. réglage des fonctions de base

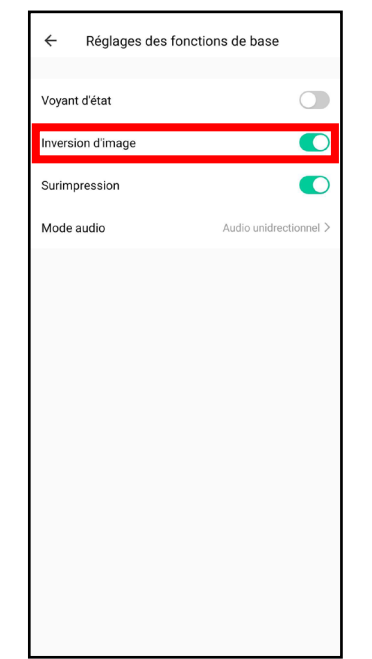

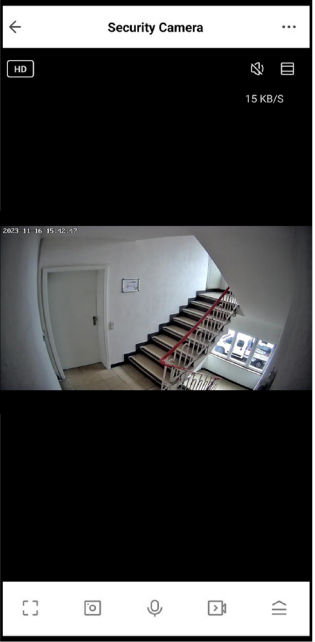

3. activer le retournement de l'image 4. changer le sens de l'image

5. scanner le code QR avec la caméra 6. attendre que la caméra soit ajoutée 7. la caméra est ajoutée à votre application 8. la caméra est prête à être utilisée

&<br>⊞

15 KB/S

 $\widehat{=}$ 

 $\boxed{\geq 0}$ 

## **ITALIANO Telecamera per interni WIFI Cube di Schartec IK1**

**WiFi: 802.11b/g/n/ , (2,4 Ghz) Qualità video: 2MP, 1080p Full HD, 15 FPS Alimentazione: DC 5V/1A Temperatura di funzionamento: da -10°C a +60°C Numero articolo: ST181000 Numero di modello: K258**

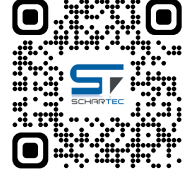

## • Assicurarsi di essere in una rete WLAN a 2,4 Ghz, che il Bluetooth e la localizzazione siano attivati.

- Per salvare il materiale video è necessaria una scheda di memoria (max. 128 GB). Questa non è inclusa nella
- fornitura. • Proteggere la fotocamera dalle intemperie, come pioggia, neve, luce solare o polvere, altrimenti il funzionamento della fotocamera potrebbe essere compromesso.

### **Aggiunta di una telecamera di sorveglianza alla vostra app (passo dopo passo)**

1. Collegare la telecamera di sorveglianza all'alimentatore (5V DC/1A).

**Dopo un breve periodo di tempo, la telecamera emetterà il suono "Camera start". Si dovrebbe poi sentire un "Please config Network". In caso contrario, tenere premuto il pulsante di reset sul retro della telecamera finché non emette un segnale acustico. Quindi scollegare l'alimentazione, attendere 10 secondi e ricollegare la telecamera all'alimentazione.**

2. Aprire l'applicazione "SCHARTEC SMART" sul proprio smartphone o tablet.

- 3. Cliccate sul "+" nell'angolo in alto a destra e poi su "Aggiungi dispositivo".
- 4. Selezionate "Telecamera e blocco" nel menu di sinistra e cliccate su "Telecamera di sicurezza (WiFi)".
- 5. Confermate che un indicatore lampeggia rapidamente o che si sente un suono, quindi fate clic su "Avanti". 6. Inserite le vostre informazioni WiFi e cliccate su "Avanti".
- 7. Ora scansionate il codice QR che appare sul vostro smartphone/tablet con la telecamera di sicurezza.
- **La fotocamera emette un breve segnale acustico quando questo passaggio è stato eseguito.**

8. Ora attendete che la telecamera di sorveglianza si connetta alla rete WLAN.

**Non appena la telecamera si è connessa alla WLAN, emette nuovamente il suono "Camera Online". Non appena questo suono viene emesso, la telecamera di sorveglianza è impostata e pronta per l'uso.**

**NOTA: La telecamera è progettata come telecamera indipendente o per il montaggio a soffitto. Se si decide di montare la telecamera a soffitto, utilizzare le viti in dotazione. È inoltre necessario modificare la direzione dell'immagine nelle impostazioni di base della telecamera. Procedere come segue:**

#### **Cambiare la direzione dell'immagine (passo dopo passo)**

1. Passare alla vista di sorveglianza della telecamera in modo da vedere ciò che vede la telecamera. 2. Fare quindi clic sui 3 punti nell'angolo in alto a destra.

**A questo punto si accede alle impostazioni della fotocamera.**

3. Passare alla scheda "Impostazioni di base" e fare clic su di essa. 4. Attivare la funzione "Image flip".

**Se è stata specificata questa impostazione, la direzione dell'immagine è stata modificata con succes**

**Dichiarazione di conformità UE semplificata (CE)**  Con la presente, Schartec dichiara che la telecamera per interni WiFi Cube è conforme alla Direttiva 2014/53/UE. Il testo completo della Dichiarazione di conformità UE è disponibile al seguente indirizzo internet www.schartec.de

**SCHARTEC** un marchio del bau-shop-24 GmbH WEEE Reg. Nr.: DE90317979 Fritz-Müller-Strasse 115 73730 Esslingen Germania

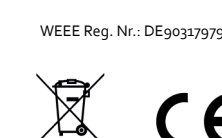

## **NEDERLAND**

zijn.

leverd.

**Schartec WIFI Cube binnencamera IK1**

**WiFi: 802.11b/g/n/ , (2,4 Ghz) Videokwaliteit: 2MP, 1080p Full HD, 15 FPS Voeding: DC 5V/1A Bedrijfstemperatuur: -10°C tot +60°C Artikelnummer: ST181000 Modelnummer: K258**

werking van de camera worden belemmerd.

Sluit de bewakingscamera aan op de voeding (DC 5V/1A)

6. Voer nu je WiFi-gegevens in en klik op "Volgende".

**Beeldrichting wijzigen (stap voor stap)**

Activeer de functie "Afbeelding spiegelen".

**SCHARTEC**

73730 Esslingen Duitsland

2. Klik vervolgens op de 3 puntjes in de rechterbovenhoek. **Je wordt nu doorgestuurd naar de camera-instellingen.** 3. Navigeer nu naar het tabblad "Instellingen basisfunctie" en klik erop.

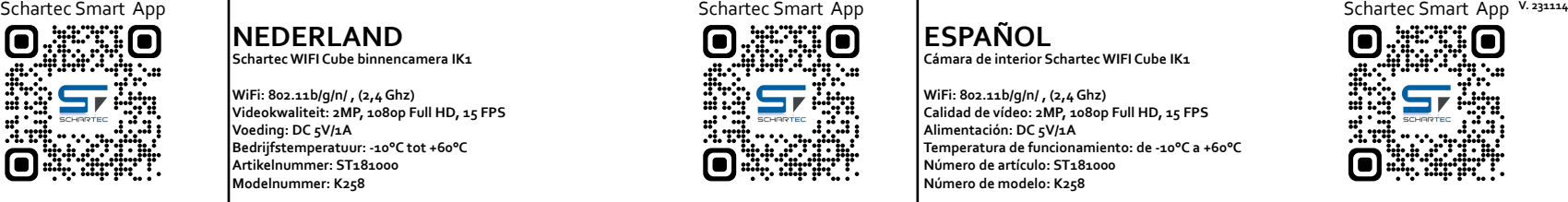

## **ESPAÑOL**

**Cámara de interior Schartec WIFI Cube IK1**

**WiFi: 802.11b/g/n/ , (2,4 Ghz) Calidad de vídeo: 2MP, 1080p Full HD, 15 FPS Alimentación: DC 5V/1A Temperatura de funcionamiento: de -10°C a +60°C Número de artículo: ST181000 Número de modelo: K258**

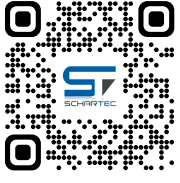

• Asegúrate de que estás en una red WLAN con 2,4 Ghz, Bluetooth y la localización está activada.

- Para guardar material de vídeo, necesita una tarjeta de memoria (máx. 128 GB). Ésta NO se incluye en el volumen de suministro.
- Proteja la cámara de las inclemencias meteorológicas, como lluvia, nieve, luz solar o polvo, ya que, de lo contrario, el funcionamiento de la cámara podría verse afectado.

## **Añadir una cámara de vigilancia a su aplicación (paso a paso)**

1. Conecte la cámara de vigilancia a la fuente de alimentación (DC 5V/1A)

**Tras unos instantes, la cámara emitirá un sonido de "Inicio de la cámara". A continuación, debería oír un "Please config Network". Si no es su caso, mantenga pulsado el botón de reinicio de la parte posterior de la cámara hasta que emita un pitido. A continuación, desconecte la fuente de alimentación, espere 10 segundos y vuelva a conectar la cámara a la fuente de alimentación.**

- 2. Abra la aplicación "SCHARTEC SMART" en su smartphone o tableta.
- 3. Haga clic en "+" en la esquina superior derecha y luego en "Añadir dispositivo". 4. Vaya a "Cámara y bloqueo" en el menú de la izquierda y, a continuación, haga clic en "Cámara de seguridad
- $\triangle$ Mi $\text{Fi}$ <sup>"</sup> 5. Confirme que un indicador parpadea rápidamente/se oye un sonido y, a continuación, haga clic en "Sigui-
- ente".
- 6. Introduzca sus datos de WiFi y haga clic en "Siguiente".
- 7. Ahora escanee el código QR que aparece en su smartphone/tableta con su cámara de seguridad.

**La cámara emitirá un breve pitido cuando este paso haya funcionado.**

8. Ahora espere hasta que la cámara de seguridad se haya conectado a su red Wi-Fi.

**En cuanto su cámara se haya conectado a la WLAN, volverá a emitir el sonido "Cámara en línea". En cuanto suene, su cámara de vigilancia estará configurada y lista para funcionar.**

#### **NOTA:**

**La cámara está diseñada como cámara independiente o para montaje en el techo. Si decide montar la cámara en el techo, utilice los tornillos suministrados. También debe cambiar la dirección de la imagen en los ajustes básicos de la cámara. Proceda como se indica a continuación:**

#### **Cambiar la dirección de la imagen (paso a paso)**

- 1. Cambia a la vista de vigilancia de la cámara para que puedas ver lo que ve la cámara.
- 2. A continuación, haga clic en los 3 puntos de la esquina superior derecha.

#### **Accederás a la configuración de la cámara.**

3. Vaya a la pestaña "Ajustes básicos" y haga clic en ella.

4. Active la función "Voltear imagen".

**Si ha especificado este ajuste, la dirección de la imagen se ha cambiado correctamente.**

**Declaración UE de conformidad simplificada (CE)** 

Schartec declara por la presente que la cámara de interior WiFi Cube cumple la Directiva 2014/53/UE. El texto completo de la declaración de conformidad de la UE está disponible en www.schartec.de

**SCHAPTEC** een merk van de bau-shop-24 GmbH WEEE Reg. Nr.: DE90317979 Fritz-Müller-Strasse 115 73730 Esslingen Alemania

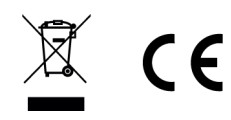

Fritz-Müller-Strasse 115

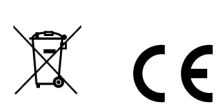

een merk van de bau-shop-24 GmbH WEEE Reg. Nr.: DE90317979

**Vereenvoudigde EU-conformiteitsverklaring (EC)**  Schartec verklaart hierbij dat de WiFi Cube binnencamera voldoet aan Richtlijn 2014/53/EU. De volledige tekst van de EU-verklaring van overeenstemming is beschikbaar op www.schartec.de

**Een bewakingscamera toevoegen aan je app (stap voor stap)**

**los, wacht 10 seconden en sluit de camera weer aan op de voeding.** 2. Open de "SCHARTEC SMART" app op je smartphone of tablet. 3. Klik rechtsboven op de "+" en vervolgens op "Apparaat toevoegen".

**De camera geeft een korte pieptoon wanneer deze stap gelukt is.**

• Zorg ervoor dat je je in een WLAN-netwerk met 2,4 Ghz bevindt en dat Bluetooth en de locatie geactiveerd

• Om videomateriaal op te slaan, heb je een geheugenkaart nodig (max. 128 GB). Deze wordt NIET meege-

• Bescherm de camera tegen weersomstandigheden zoals regen, sneeuw, zonlicht of stof, anders kan de

**Na een korte tijd zal de camera een "Camera start"-geluid laten horen. Daarna zou je een "Please config Network" (Netwerk configureren) moeten horen. Als dit bij jou niet het geval is, houd dan de resetknop op de achterkant van de camera ingedrukt totdat er een pieptoon klinkt. Koppel vervolgens de voeding** 

**Zodra je camera verbinding heeft gemaakt met het WLAN, zal de camera opnieuw een "Camera Online" geluid laten horen. Zodra je dit hoort, is je bewakingscamera ingesteld en klaar voor gebruik. OPMERKING: De camera is ontworpen als een vrijstaande camera of voor montage aan het plafond. Als je besluit om de camera aan het plafond te bevestigen, gebruik dan de meegeleverde schroeven. Je moet ook de beeldrichting wijzigen in de basisinstellingen van de camera. Ga als volgt te werk:**

4. Navigeer naar "Camera & Slot" in het linkermenu en klik vervolgens op "Beveiligingscamera (WiFi)". 5. Bevestig dat er snel een indicator knippert/een geluid te horen is en klik dan op "Volgende".

7. Scan nu de QR-code die verschijnt op je smartphone/tablet met je beveiligingscamera.

8. Wacht nu tot de bewakingscamera verbinding heeft gemaakt met je WLAN-netwerk.

1. Schakel over naar de bewakingsweergave van de camera zodat je kunt zien wat de camera ziet.

**Als u deze instelling hebt opgegeven, is de beeldrichting met succes gewijzigd.**

## **SVENSKA Schartec WIFI Cube inomhuskamera IK1**

**WiFi: 802.11b/g/n/ , (2,4 Ghz) Videokvalitet: 2MP, 1080p Full HD, 15 FPS Strömförsörjning: DC 5V/1A Driftstemperatur: -10°C till +60°C Artikelnummer: ST181000 Modellnummer: K258**

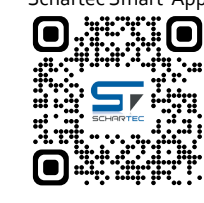

- Kontrollera att du befinner dig i ett WLAN-nätverk med 2,4 Ghz, Bluetooth och att platsen är aktiverad.
- För att spara videomaterial behöver du ett minneskort (max. 128 GB). Detta ingår INTE i leveransen. • Skydda kameran från väderförhållanden som regn, snö, solljus eller damm, annars kan kamerans funktion försämras.

## **Lägga till en övervakningskamera i din app (steg för steg)**

1. Anslut övervakningskameran till strömförsörjningen (DC 5V/1A)

**Efter en kort stund avger kameran ljudet "Camera start". Du bör sedan höra ett "Vänligen konfigurera nätverk". Om detta inte är fallet trycker du in återställningsknappen på baksidan av kameran och håller den intryckt tills den avger ett pip. Koppla sedan bort strömförsörjningen, vänta 10 sekunder och anslut kameran till strömförsörjningen igen.**

- 2. Öppna appen "SCHARTEC SMART" på din smartphone eller surfplatta.
- 3. Klicka på "+" i det övre högra hörnet och sedan på "Lägg till enhet"
- 4. Navigera till "Kamera & Lås" i menyn till vänster och klicka sedan på "Övervakningskamera (WiFi)".
- 5. Bekräfta att en indikator blinkar snabbt/ett ljud hörs och klicka sedan på "Nästa".
- 6. Ange nu din WiFi-information och klicka sedan på "Nästa"
- 7. Skanna nu QR-koden som visas på din smartphone/tablet med din säkerhetskamera.

**Kameran avger en kort ljudsignal när detta steg har fungerat.**

8. Vänta nu tills övervakningskameran har anslutit till ditt WLAN-nätverk.

**Så snart kameran har anslutit till WLAN avger kameran återigen ljudet "Kamera online". Så snart detta ljud hörs är din övervakningskamera installerad och klar att användas**

**OBS!**

**Kameran är konstruerad som en fristående kamera eller för montering i taket. Om du väljer att montera kameran i taket använder du de medföljande skruvarna. Du måste också ändra bildriktningen i kamerans grundinställningar. Gör på följande sätt:**

#### **Ändra bildriktning (steg för steg)**

1. Byt till kamerans övervakningsvy så att du kan se vad kameran ser.

2. Klicka sedan på de 3 prickarna i det övre högra hörnet.

**Du kommer nu till kamerainställningarna.**

3. Navigera nu till fliken "Grundläggande funktionsinställningar" och klicka på den. 4. Aktivera funktionen "Bildvändning".

#### **Om du har angett denna inställning har bildriktningen ändrats framgångsrikt.**

**Förenklad EU-försäkran om överensstämmelse (EG)**  Schartec försäkrar härmed att inomhuskameran WiFi Cube uppfyller kraven i direktiv 2014/53/EU. Den fullständiga texten till EU-försäkran om överensstämmelse finns tillgänglig på www.schartec.de

**SCHARTEC** ett varumärke av bau-shop-24 GmbH WEEE Reg. Nr.: DE90317979 Fritz-Müller-Strasse 115 73730 Esslingen Germanien

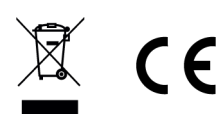

## **POLSKI Kamera wewnętrzna Schartec WIFI Cube IK1**

**WiFi: 802.11b/g/n/ , (2,4 Ghz) Jakość wideo: 2 MP, 1080p Full HD, 15 FPS Zasilanie: DC 5V/1A Temperatura pracy: -10°C do +60°C Numer artykułu: ST181000 Numer modelu: K258**

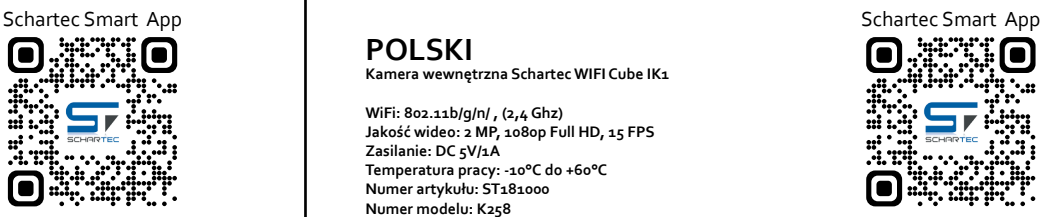

- Upewnij się, że jesteś w sieci WLAN 2,4 Ghz, Bluetooth i lokalizacja jest aktywna.
- Do zapisywania materiałów wideo potrzebna jest karta pamięci (maks. 128 GB). NIE wchodzi ona w zakres dostawy.
- Kamerę należy chronić przed warunkami atmosferycznymi, takimi jak deszcz, śnieg, światło słoneczne lub kurz, ponieważ w przeciwnym razie jej działanie może zostać zakłócone.

#### **Dodawanie kamery monitoringu do aplikacji (krok po kroku)**

1. Podłącz kamerę monitorującą do źródła zasilania (DC 5V/1A)

**Po krótkim czasie kamera wyemituje dźwięk "Camera start". Następnie powinieneś usłyszeć komunikat "Please config Network". Jeśli tak się nie stanie, naciśnij i przytrzymaj przycisk resetowania z tyłu kamery, aż wyemituje sygnał dźwiękowy. Następnie odłącz zasilanie, odczekaj 10 sekund i ponownie podłącz kamerę do zasilania.**

- 2. Otwórz aplikację "SCHARTEC SMART" na smartfonie lub tablecie.
- 3. Kliknij "+" w prawym górnym rogu, a następnie "Dodaj urządzenie".
- 4. Przejdź do "Camera & Lock" w menu po lewej stronie, a następnie kliknij "Security camera (WiFi)".
- 5. Potwierdź, że wskaźnik miga szybko / słychać dźwięk, a następnie kliknij "Dalej".
- 6. Teraz wprowadź informacje o WiFi, a następnie kliknij "Dalej"
- 7. Teraz zeskanuj kod QR, który pojawi się na smartfonie/tablecie z kamerą bezpieczeństwa.

**Po wykonaniu tej czynności kamera wyemituje krótki sygnał dźwiękowy.**

8. Teraz należy poczekać, aż kamera połączy się z siecią Wi-Fi.

**Gdy tylko kamera połączy się z siecią WLAN, ponownie wyemituje dźwięk "Camera Online". Gdy tylko rozlegnie się ten dźwięk, kamera monitorująca jest skonfigurowana i gotowa do użycia**

#### **UWAGA:**

**Kamera została zaprojektowana jako kamera wolnostojąca lub do montażu na suficie. Jeśli zdecydujesz się zamontować kamerę na suficie, użyj dostarczonych śrub. Należy również zmienić kierunek obrazu w ustawieniach podstawowych kamery. Wykonaj następujące czynności:**

#### **Zmiana kierunku obrazu (krok po kroku)**

- 1. Przełącz się na widok nadzoru kamery, aby widzieć to, co widzi kamera.
- 2. Następnie kliknij 3 kropki w prawym górnym rogu.

#### **Nastąpi przejście do ustawień kamery.**

3. Teraz przejdź do zakładki "Ustawienia funkcji podstawowych" i kliknij ją. 4. Aktywuj funkcję "Przerzucanie obrazu".

#### **Jeśli określono to ustawienie, kierunek obrazu został pomyślnie zmieniony.**

**Uproszczona deklaracja zgodności UE (WE)**  Firma Schartec niniejszym oświadcza, że kamera wewnętrzna WiFi Cube jest zgodna z dyrektywą 2014/53/UE. Pełny tekst deklaracji zgodności UE jest dostępny pod adresem www.schartec.de

**SCHARTEC** marka bau-shop-24 GmbH WEEE Reg. Nr.: DE90317979 Fritz-Müller-Strasse 115 73730 Esslingen Niemcy

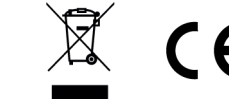